### **Tutorial Emissão de boleto de multa (GRU)**

SIBLIOTECA SETORIAL CO.

BORBA

BERILO

### **Nossas redes**

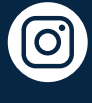

[@bibliotecaccsa\\_ufpb](https://www.instagram.com/bibliotecaccsa_ufpb/)

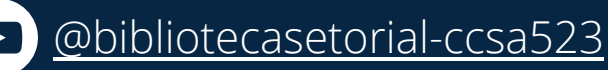

[/bibliotecaccsaufpb](https://www.facebook.com/bibliotecaccsaufpb)

**Para mais tutoriais**

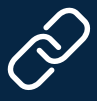

<https://linktr.ee/bsbb>

#### Acesse também através do QR Code

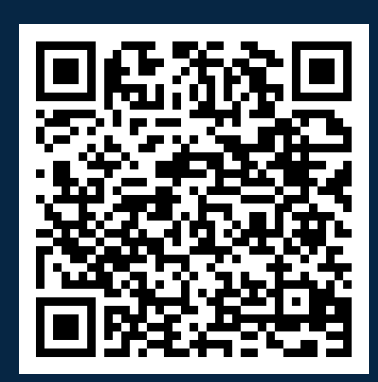

## **Cobrança de multa Sobre**

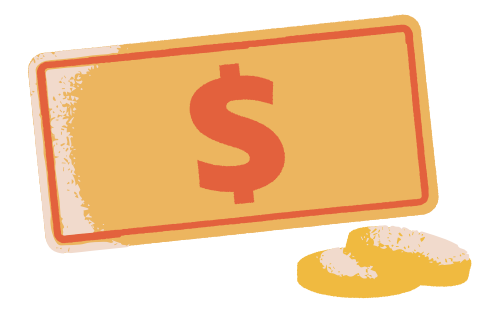

A cobrança de multa referente ao atraso na devolução de materiais está estabelecida na **[Resolução](http://www.biblioteca.ufpb.br/biblioteca/contents/documentos/reg_res.pdf) nº 31/2009** do Conselho Superior de Ensino, Pesquisa e Extensão (CONSEPE).

## **Valor da multa**

Ficou estabelecido o valor de

R\$ 0,50 [\(cinquenta](https://www-periodicos-capes-gov-br.ezl.periodicos.capes.gov.br/index.php) centavos de reais)

por cada dia sobre cada material devolvido em data posterior à determinada para devolução do material emprestado.

### **Como e onde pagar**

O pagamento desta somente poderá ser realizado mediante **Guia de Recolhimento da União – GRU**, cujo pagamento deve ser efetuado exclusivamente no **Banco do Brasil** (agências, terminais de autoatendimento, aplicativos etc.).

# **Emissão de GRU Via SIGAA**

A emissão da GRU pode ser feita pelo próprio usuário, através do SIGAA seguindo os seguintes passos:

**1. Acesse o SIGAA** usando seu usuário e senha [\(clique](https://sigaa.ufpb.br/sigaa/logon.jsf) aqui para acessar);

#### **2.** No portal do discente, aponte para

**Biblioteca » Empréstimos » Imprimir GRU para pagamentos de multas**;

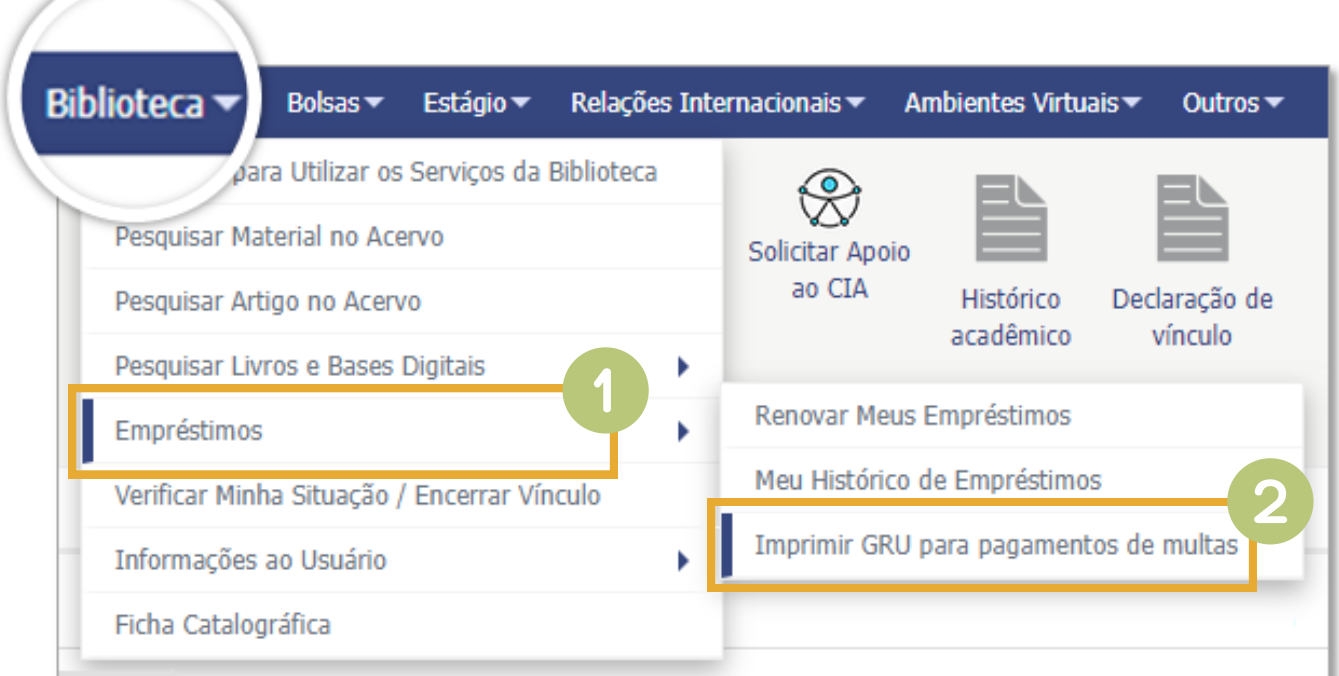

#### **3. Após a devolução do material, a GRU ficará disponível para impressão e pagamento.**

## **Emissão de GRU Via SIGAA**

**4. Clique no ícone da impressora** referente ao valor da multa que deseja pagar ou clique o botão "**Emitir GRU Única para as Multas Abertas**" para gerar uma única GRU para o valor total das multas devidas;

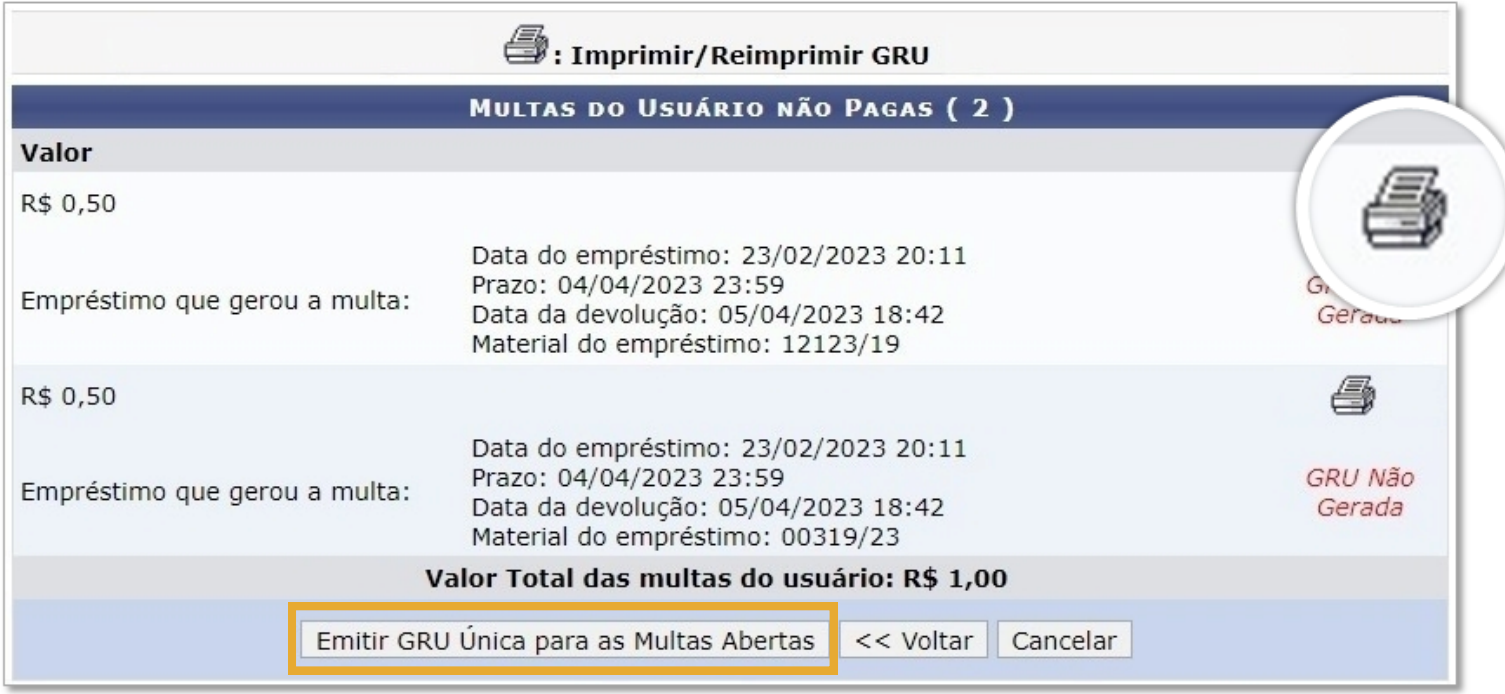

**OBS.**: A guia para pagamento também pode ser solicitada na **Biblioteca Setorial do CCSA**, ou através do **QR Code** abaixo:

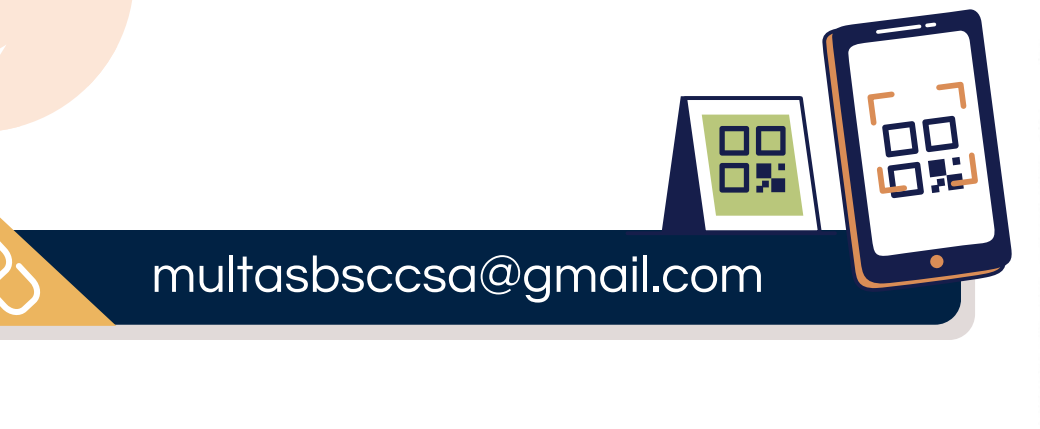

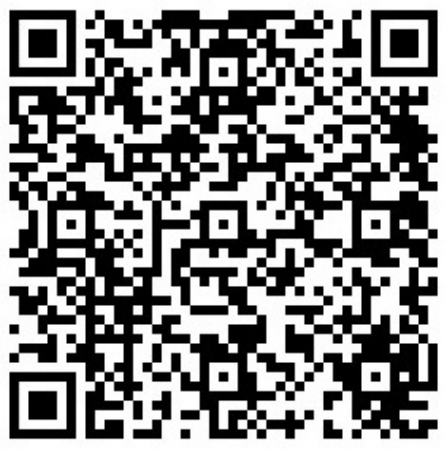

## **Novos empréstimos Liberação do cadastro**

**5.** Após emitir a GRU, **efetue o pagamento da mesma (exclusivamente no Banco do Brasil – agências, terminais de autoatendimento, aplicativos etc.)**, e aguarde a compensação do pagamento. **Em até cinco dias úteis seu cadastro estará liberado para efetuar novos empréstimos**. Não há data de vencimento para o pagamento. Após a geração da GRU o pagamento pode ser feito em qualquer data. Todavia, o usuário só poderá realizar o empréstimo de livros novamente, ou emitir a "Declaração de Quitação com a Biblioteca", após o pagamento da multa.

### **Atenção concluintes!**

Caso precise que seu cadastro seja liberado para emissão do Documento de Quitação com a Biblioteca (caso de alunos concluintes), **envie o comprovante, em anexo, para o e-mail da biblioteca [multasbsccsa@gmail.com](mailto:biblioteca@ccsa.ufpb.br%3e)**, Informando, **nome completo, CPF e motivo para a solicitação da baixa manual da multa**.

Em caso de dúvidas, entre em [contato](http://www.ccsa.ufpb.br/bsccsa/contents/menu/institucional/contatos) para obter mais esclarecimentos.

## **Biblioteca Setorial Berilo Borba Créditos e contatos**

Este tutorial foi produzido por **alunos da turma 2022.2** da disciplina **Laboratório de Práticas Integradas IV** do Curso de Graduação em Biblioteconomia da Universidade Federal da Paraíba, sob orientação da **Profa. Dra. Edna Pinheiro** e da bibliotecária **Katiane Souza**.

**Edilson T. B. Filho**

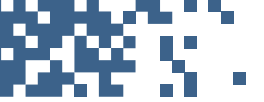

Layout, design e diagramação edilsonteixeira48@gmail.com

**Apolonio Graciano**

Roteirização e estrutura textual

apollograciano@gmail.com

**Gabriel D. de Lucena**

Logo da biblioteca gabrieldantas26@hotmail.com

#### **Demais membros do grupo**

**Fabiana T. Dovier** (fabi.ttex@hotmail.com)

**Irani G. da Silva Filho** (iran.exito@gmail.com)

**José Jullyan G. Cruz da Silva** (jjgaldino07@gmail.com)

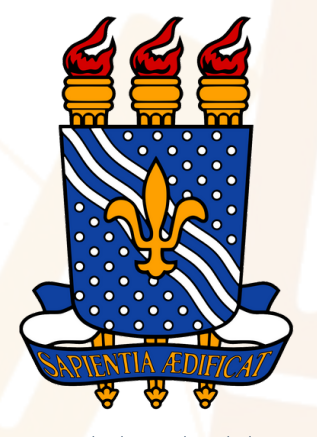

Universidade Federal da Paraíba (UFPB)

BIBLIOTECOLE **FPB** 

> Curso de Graduação em Biblioteconomia CCSA - CENTRO DE CIÊNCIAS SOCIAIS APLICADAS